## **macOS ICIN SAFE EXAM BROWSER (SEB) KURULUMU**

SEB sınav esnasında bilgisayarda sınav dışında herhangi başka bir sekme veya sayfa açılmasını engelleyen bir tarayıcıdır. Ara sınavlarınızı ve final sınavınızı alabilmek için SEB'in sınavda kullanacağınız bilgisayarda yüklü olması gerekmektedir. Kurulum için aşağıdaki adımları takip ediniz:

1. Arama motorunuza "safe exam browser mac" yazın ve safexambrowser.org sitesine gidin

(Google'da ilk çıkan sonuç).

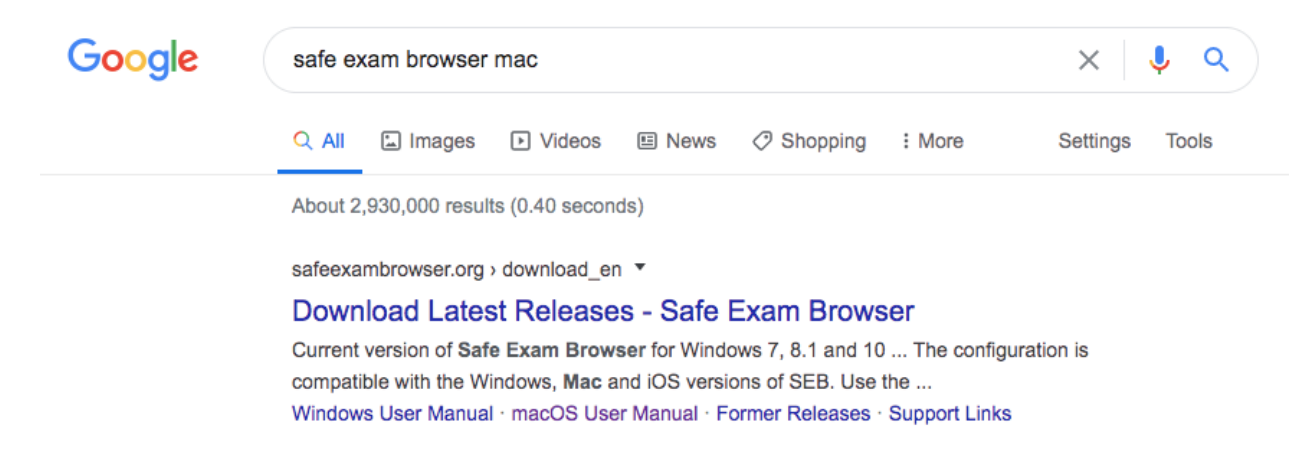

2. Macos için olan versiyonu indirin.

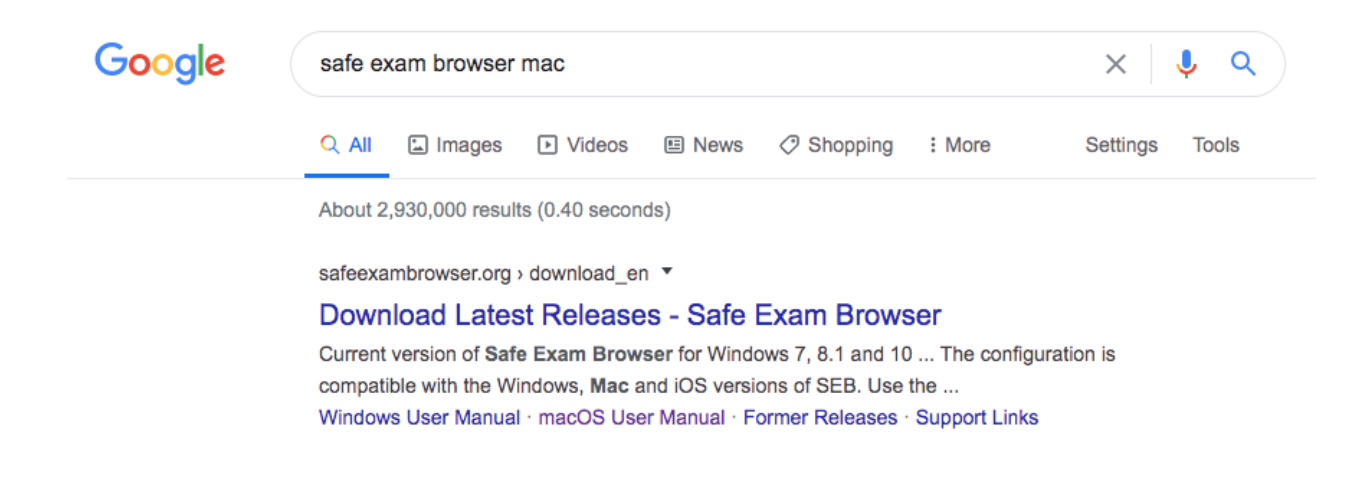

3. Açılan pencerede Safe Exam Browser simgesini Applications/Uygulamalar dosyasının içine sürükleyin.

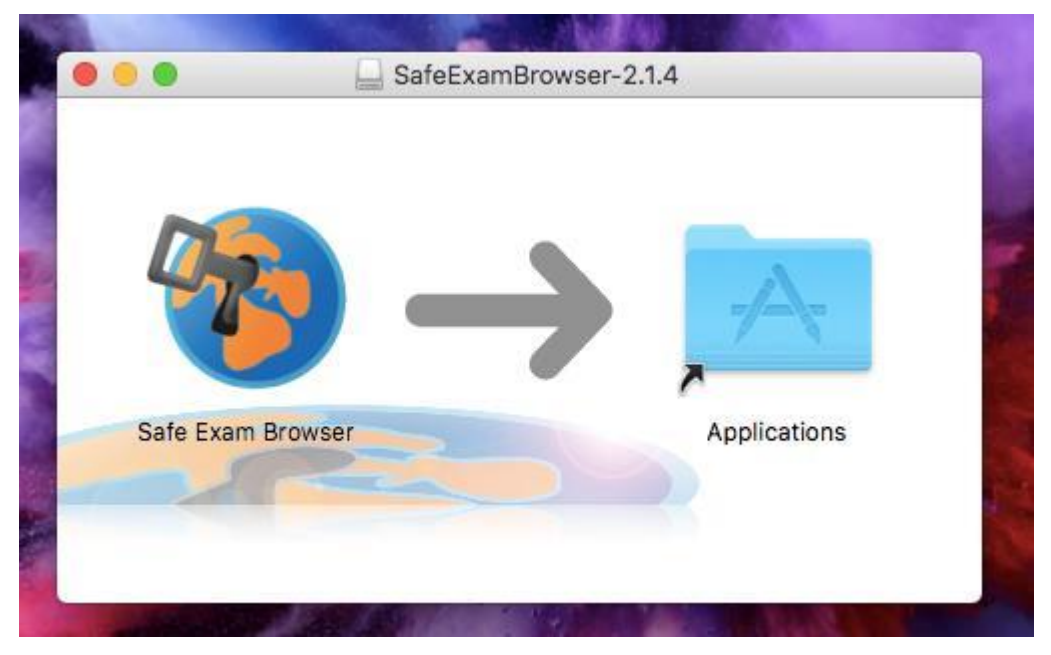

4. Applications/Uygulamalar dosyasının içinden Safe Exam Browser uygulamasını açın.

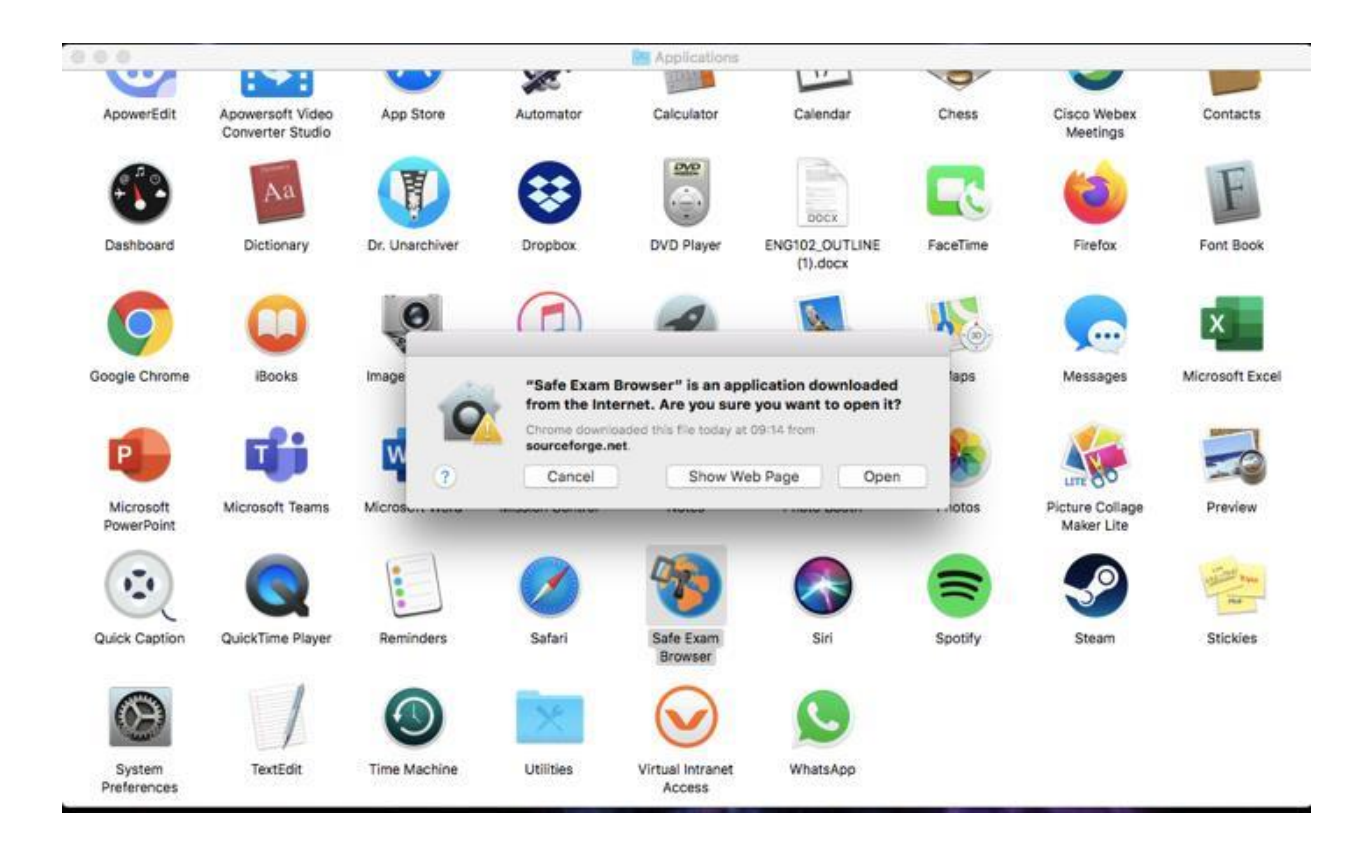

5. Uygulama açıldığında üstte, Apple logosunun yanında SafeExamBrowser yazan yere tıklayın ve açılan menüden "Preferences" seçin.

**ÖNEMLİ NOT:** Sayfa tam ekran modunda **olmamalı**, yoksa SafeExamBrowser yazısını göremezsiniz.

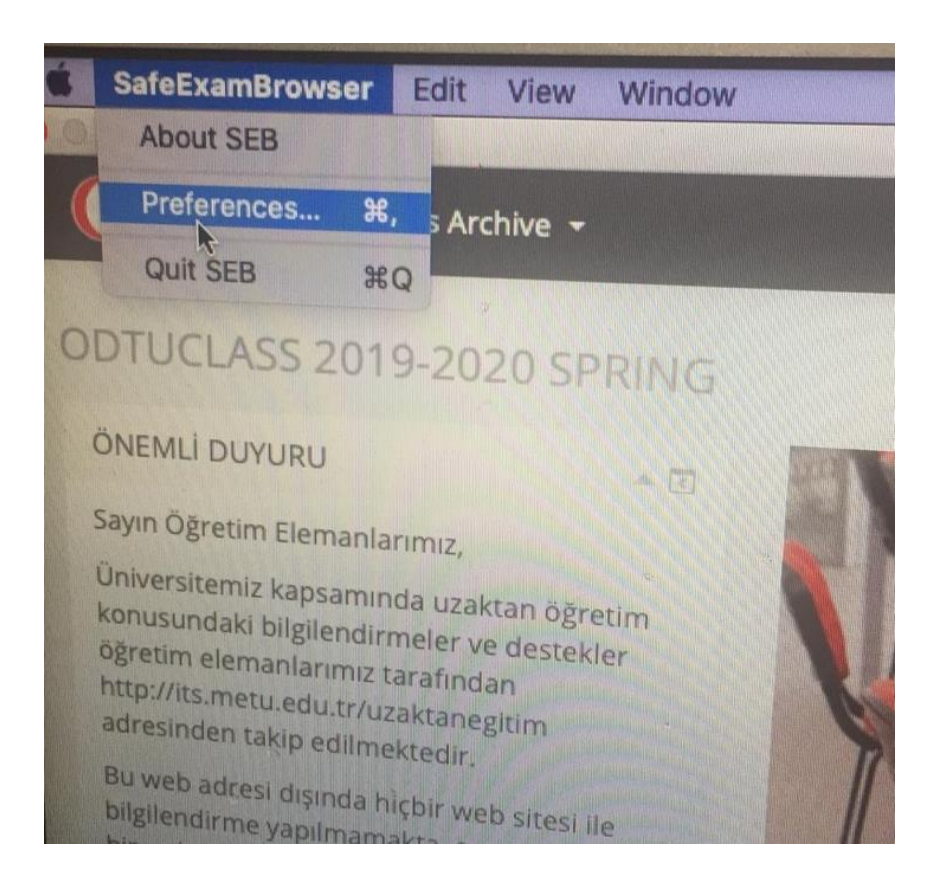

6. Açılan küçük pencerede **"Start URL"** kısmına https://odtuclass.metu.edu.tr yazın ve aşağıda "Restart SEB" butonuna basın. Daha sonra çıkan küçük pencerede "Apply" tuşuna basın.

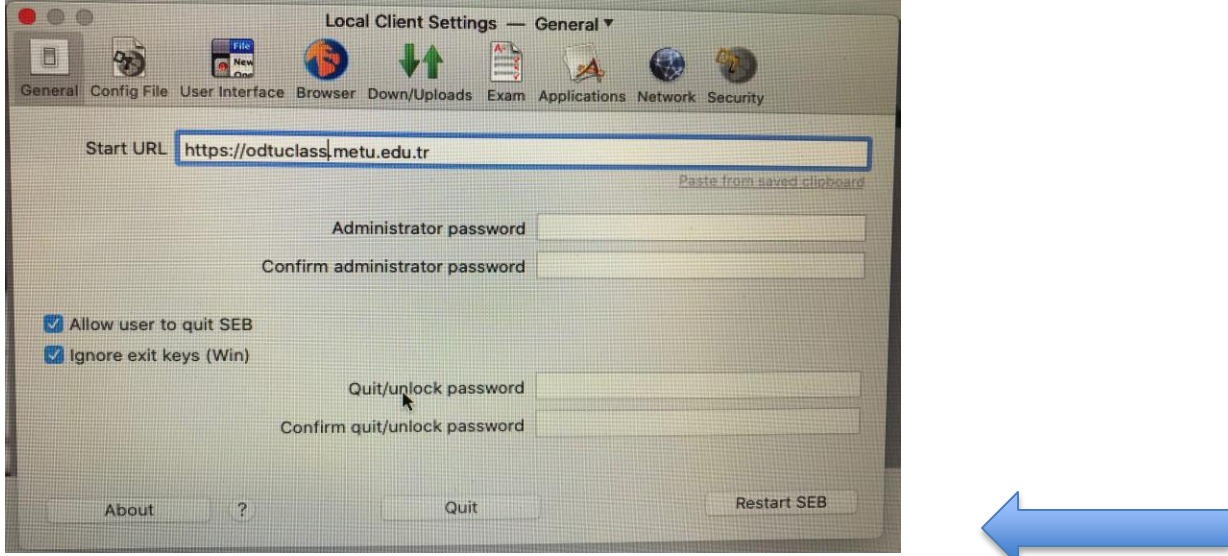

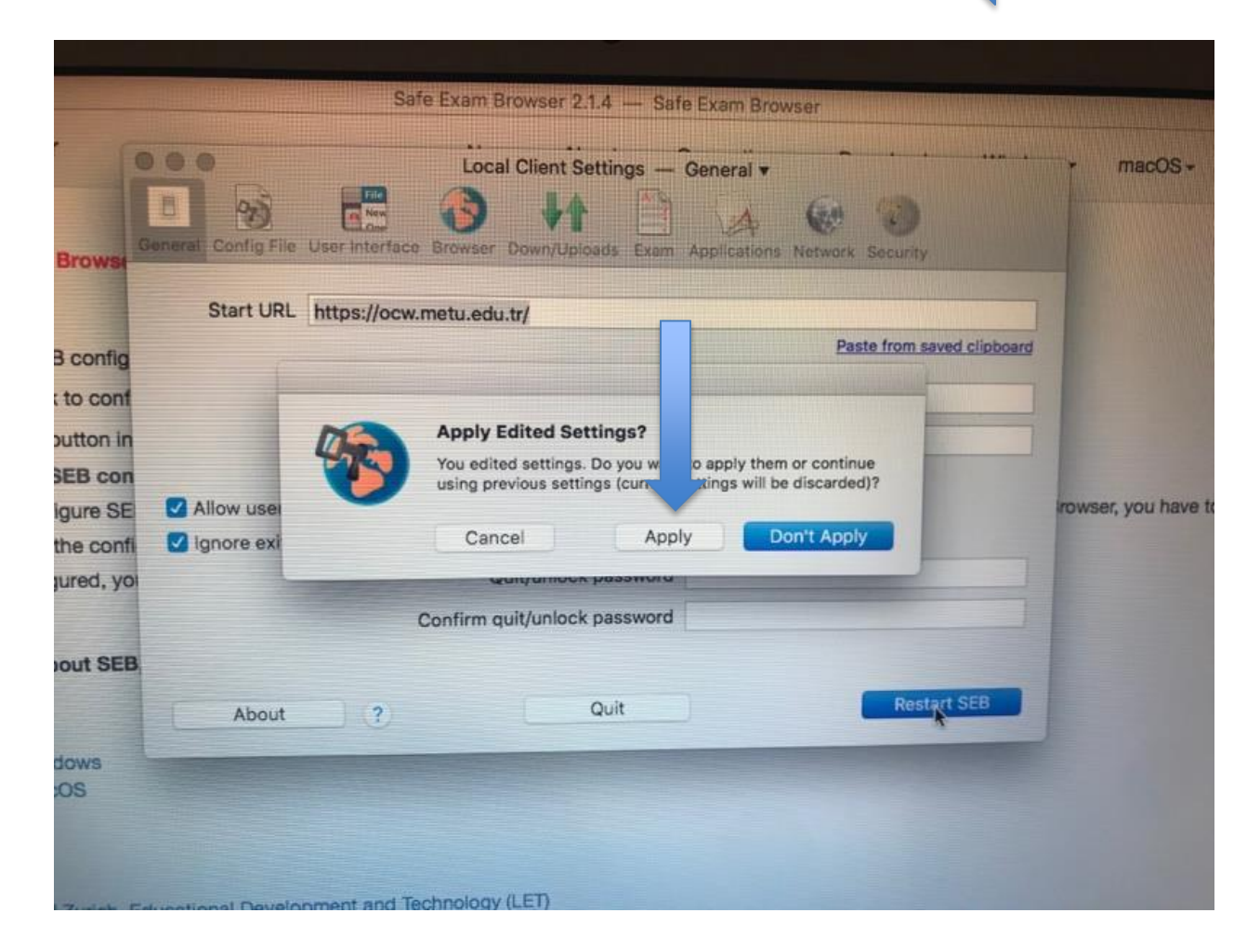

7. Sağ üst köşede bulunan "log in" kısmından kullanıcı adı ve parolanızla giriş yapın.

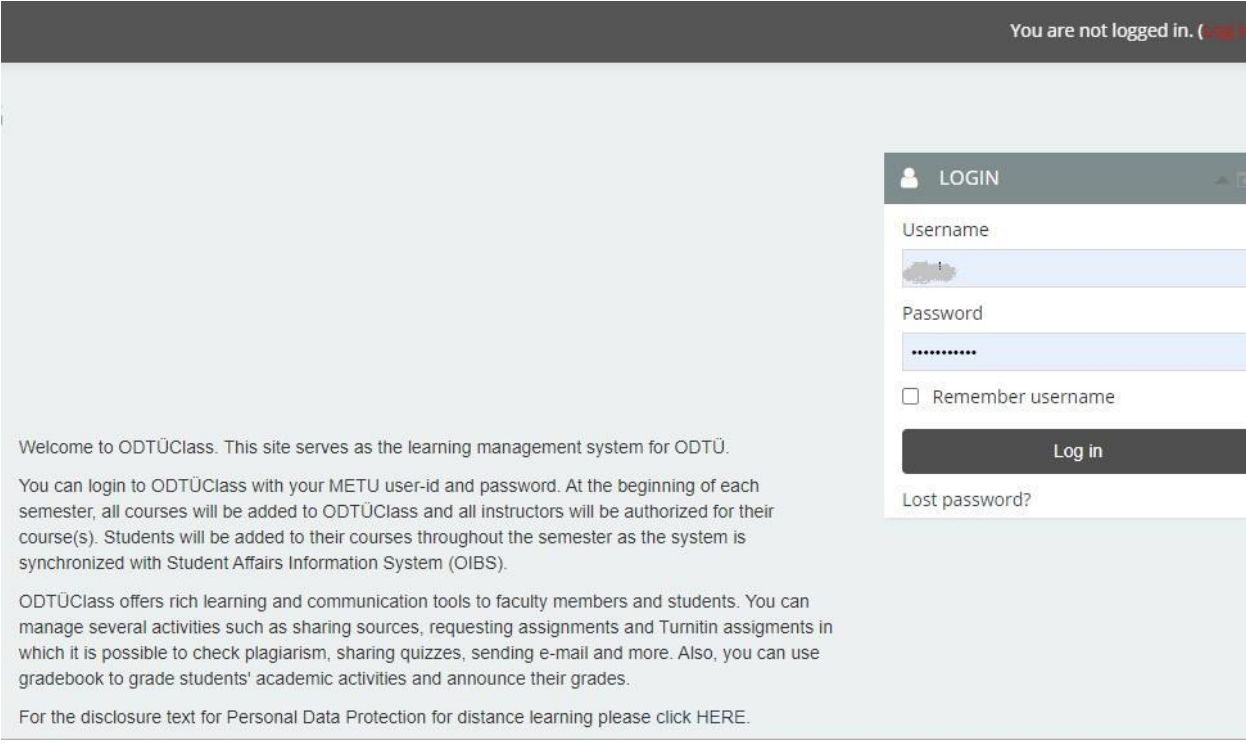